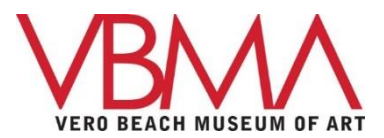

## **SOCIAL MEDIA TIPS – FACEBOOK AND INSTAGRAM**

## **HOW TO FOLLOW THE VERO BEACH MUSEUM OF ART'S SOCIAL MEDIA ACCOUNTS**

'Following' is when you opt-in to see another user's content on your newsfeed. This lets you see all the content this person/organization posts regularly. In the case of Facebook, they are called Friends.

# **'FRIEND' THE MUSEUM FROM YOUR FACEBOOK ACCOUNT**

From your Facebook account 'Home' page. Click on the magnifying glass icon

And in the 'Search Facebook' type **Vero Beach Museum of Art**

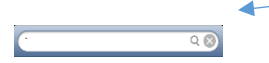

The below should then appear on your screen.

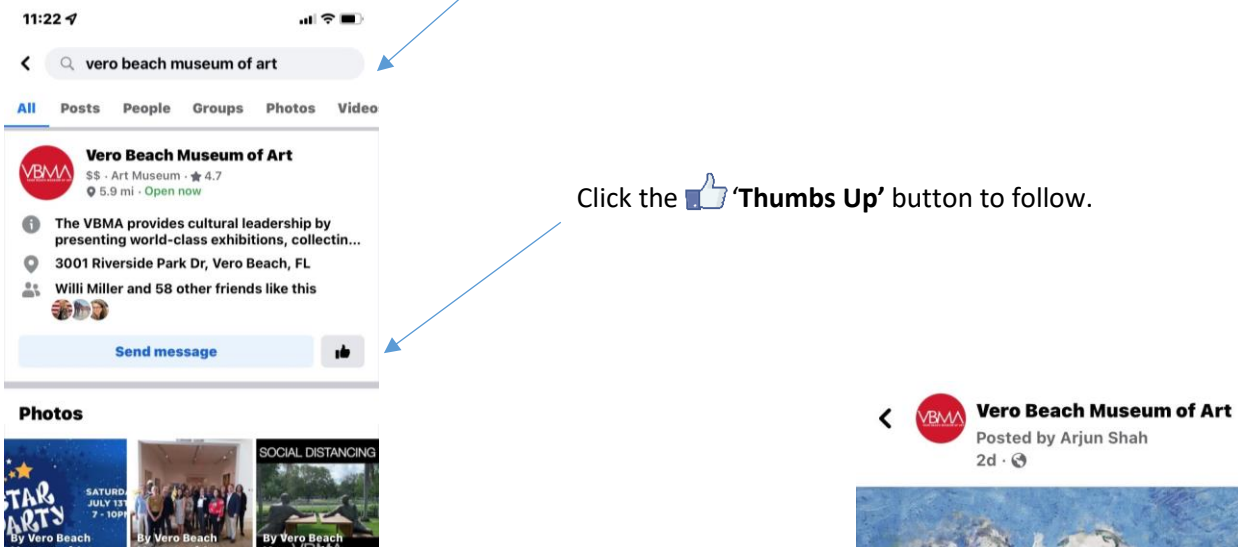

You are now 'Friends' with the Museum on Facebook and should receive Museum content on your stream.

#### **HOW TO LIKE A POST AND SHARE ON FACEBOOK**

From your stream tap the thumbs up icon to "like" a post.

To share a post from your stream click the "share now" arrow icon on the right underneath the post. Note: If your personal Facebook share settings are set to high privacy you will be unable to share your posts.

And include the #VBMA

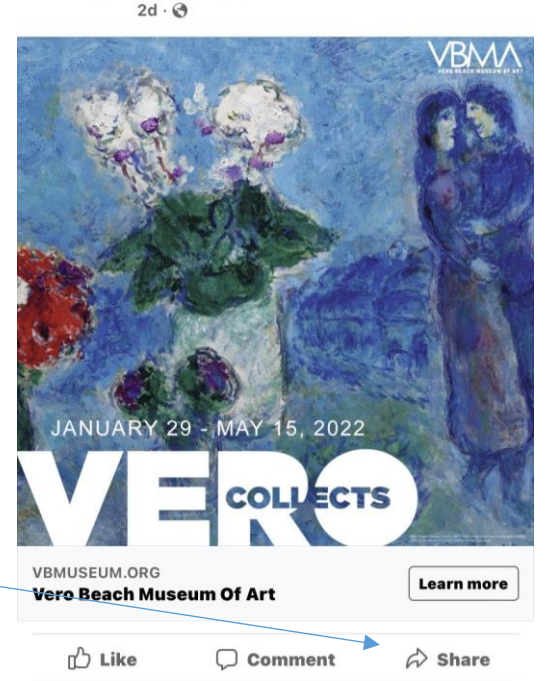

...

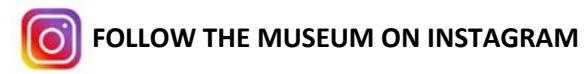

Open the Instagram app on your device.

Tap on the search tab (magnifying glass) icon.

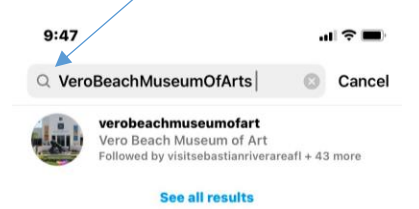

Then type in the VeroBeachMuseumOfArt and as you type you will see the Museum's name listed.

Tap the Museum's name and press the "Follow" button.

You are now "following" the Museum on Instagram and should receive Museum content in your stream.

## **HOW TO SHARE, LIKE and HASHTAG POSTS**

To like a photo or video in your feed, tap the  $\bullet$  icon.

To repost a photo or video tap the paper airplane icon below the post.

Tap send!

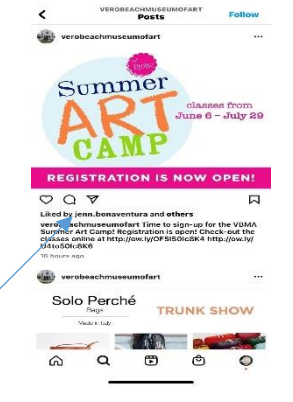

To add a post click  $\left(\frac{1}{1}\right)$  the shape outlined by a box. Here you can take a photo or share one from your gallery. Remember to include your location!!

And include @VeroBeachMuseumofArt

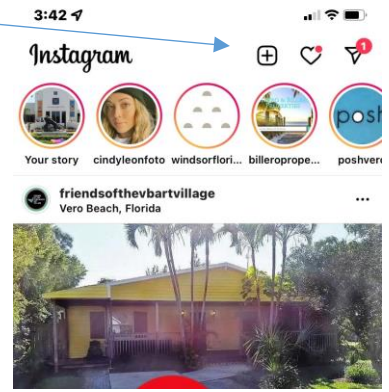